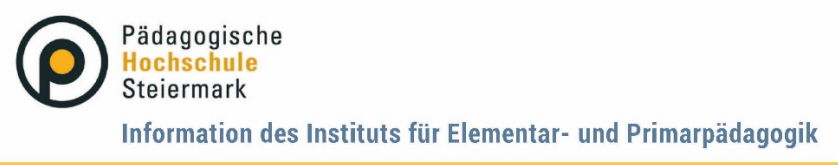

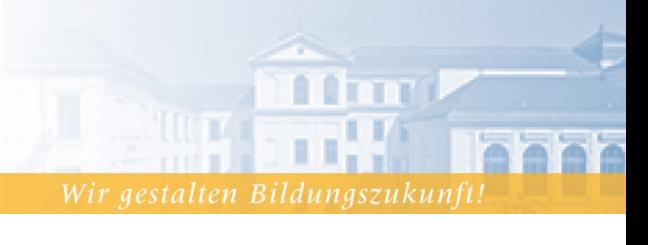

Graz, Juli 2023

# **Anleitung Erstregistrierung und Erstellung eines Fortbildungsaccounts in PH Online - Elementarpädagogik**

Um an den Fortbildungsangeboten der PH Steiermark teilnehmen zu können, benötigen Sie einen PH-Onlinesystem (PHO) Zugang.

Wenn Sie noch keine Registrierung und keinen Fortbildungsaccount in PHO haben, folgen Sie bitte den hier aufgelisteten Schritten:

### **Schritt 1**:

Öffnen Sie die Anmeldeseite von PH-Online https://www.ph-online.ac.at/phst und wählen Sie "Hier an der PH-Steiermark registrieren".

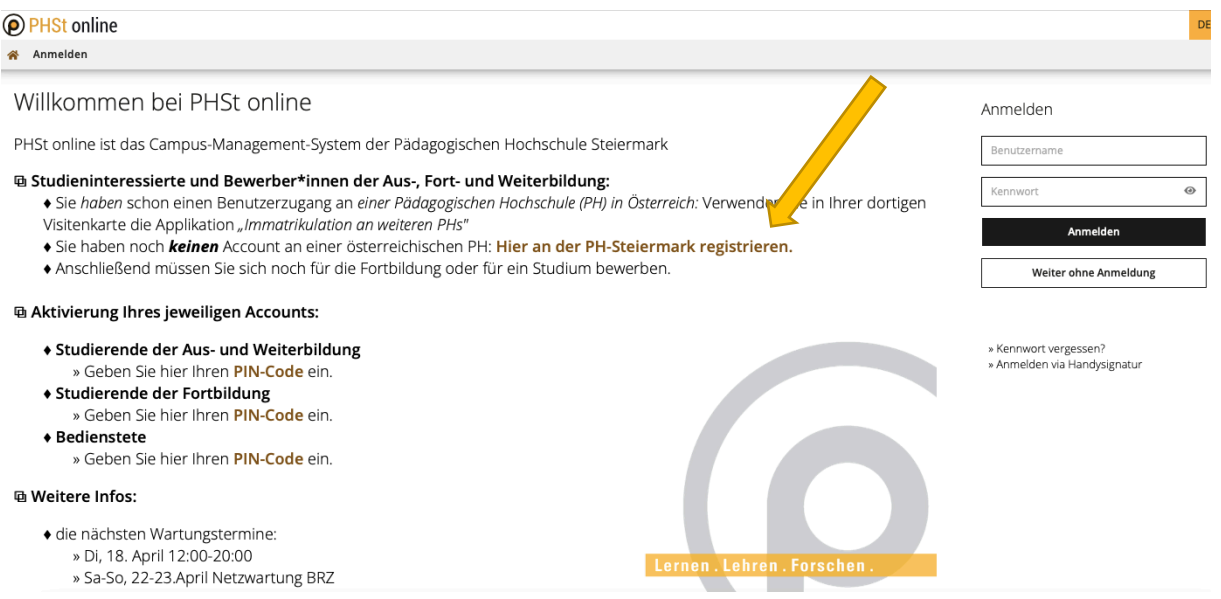

### **Schritt 2**:

Geben Sie nun die geforderten Daten in die gekennzeichneten Felder ein. Nach der Eingabe der Daten klicken sie auf "Daten bestätigen".

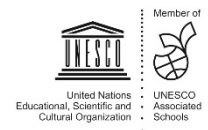

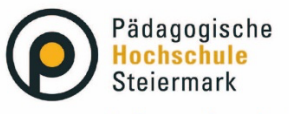

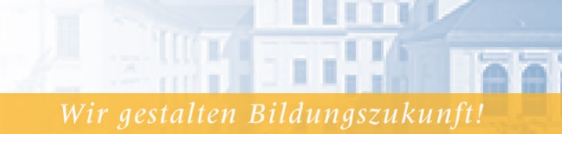

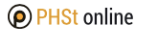

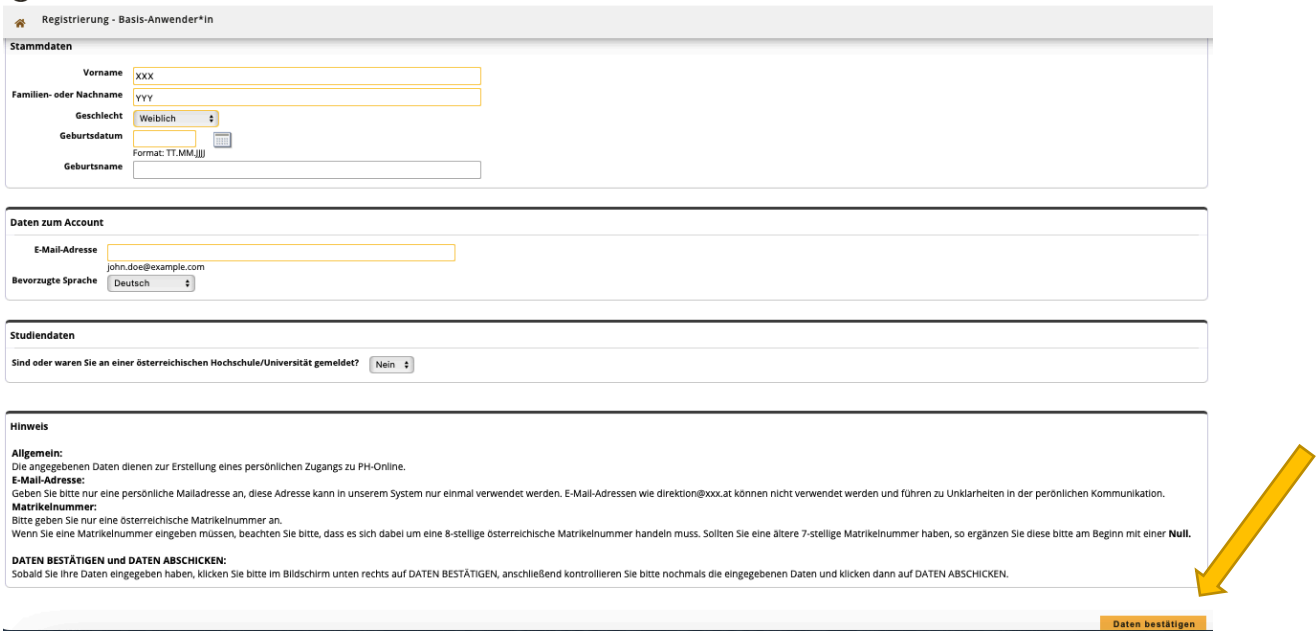

Kontrollieren Sie bitte nochmals Ihre eingegebenen Daten und klicken Sie auf "Daten abschicken".

### **Schritt 3**:

Sie erhalten nun eine Bestätigungsmail an die von Ihnen angegebene E-Mailadresse. Klicken Sie auf den Aktivierungslink in der E-Mail, um Ihren neu erstellten und vorläufigen PHO Zugang (Basis Anwender\*in) zu aktivieren. Nach dem Klicken auf den Aktivierungslink in der E-Mail, erhalten Sie die folgende Nachricht:

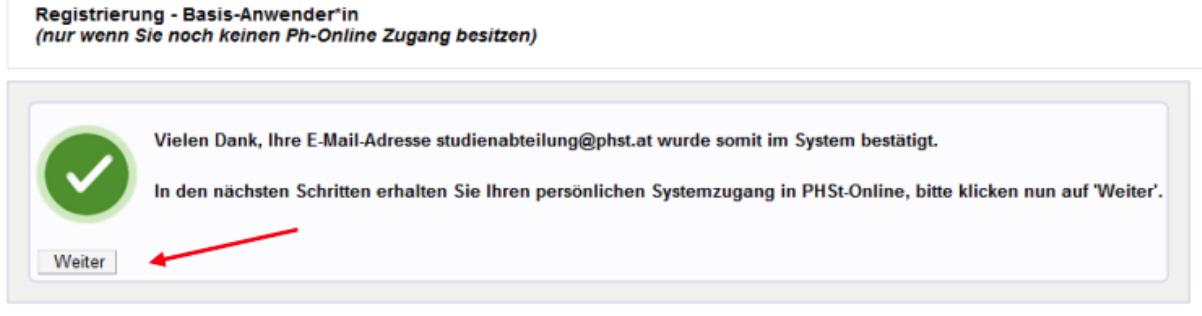

Klicken Sie auf "Weiter".

### **Schritt 4**:

Geben Sie nun ein eigenes festgelegtes Kennwort in das Kästchen ein. Merken Sie sich Ihren Benutzername und Ihr Kennwort – Sie benötigen diese, um sich später wieder anmelden zu können.

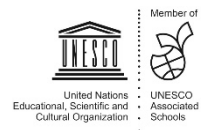

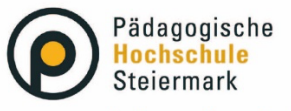

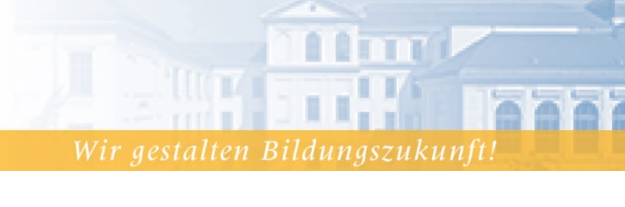

### Registrierung - Basis-Anwender

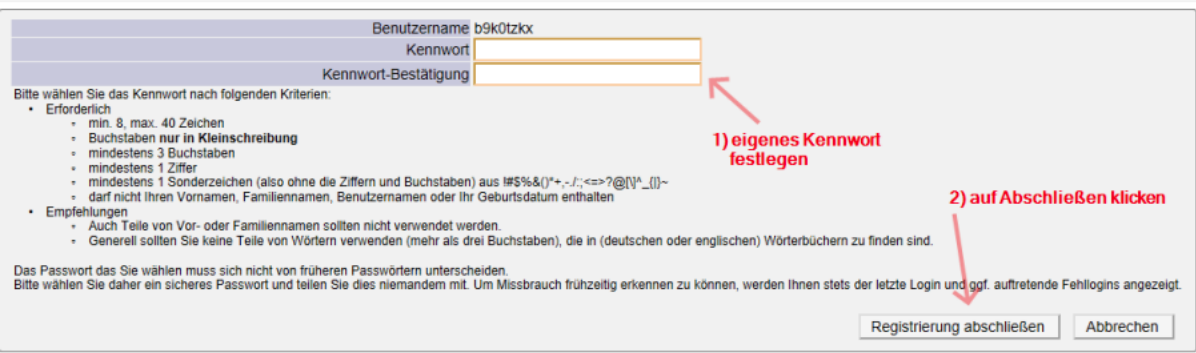

Sie erhalten nun eine Rückmeldung zur Accounterstellung. Klicken Sie auf "Weiter".

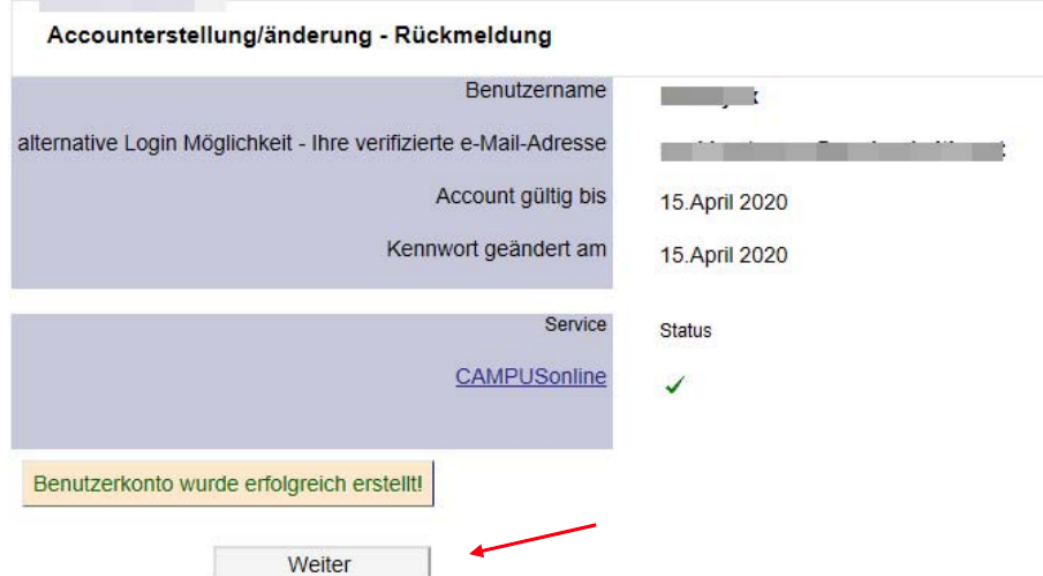

### **Schritt 5**:

Sie haben nun Ihren Basiszugang (Basis-Anwender\*in) eingerichtet.

Melden Sie sich nun mit dem Benutzernamen und dem von Ihnen festgelegten Kennwort in PHO https://www.ph-online.ac.at/phst an. Klicken Sie auf der Startseite (Visitenkarte) in PHO auf "Meine Bewerbungen" und "Bewerbung erfassen", um sich einen Fortbildungszugang zu erstellen.

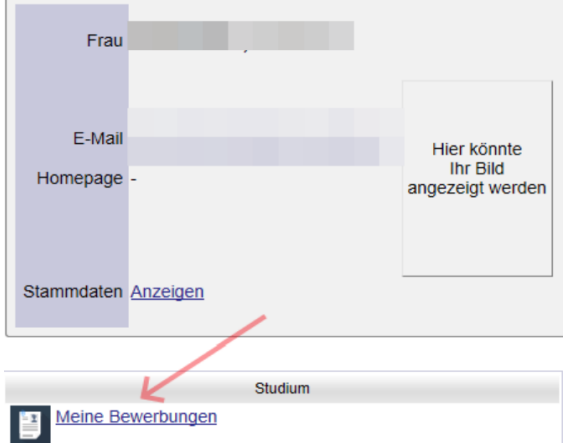

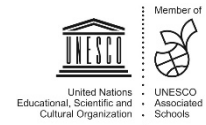

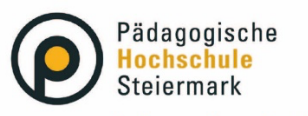

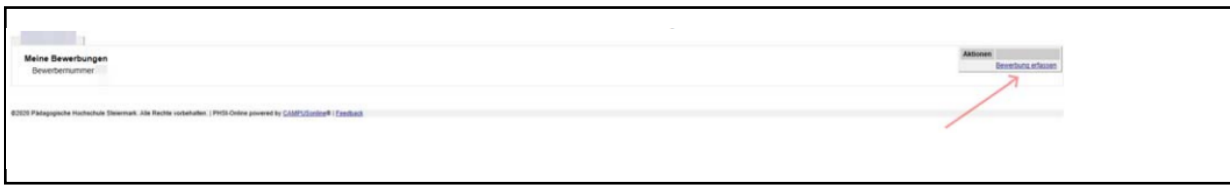

Nach dem Öffnen des Fensters klicken Sie auf "Bewerbung erfassen".

### **Schritt 6**:

Es öffnet sich ein sogenannter Wizard, der Sie durch die nächsten Schritte führt. Wählen Sie im ersten Schritt das entsprechende, aktuelle Semester und klicken Sie auf "Weiter".

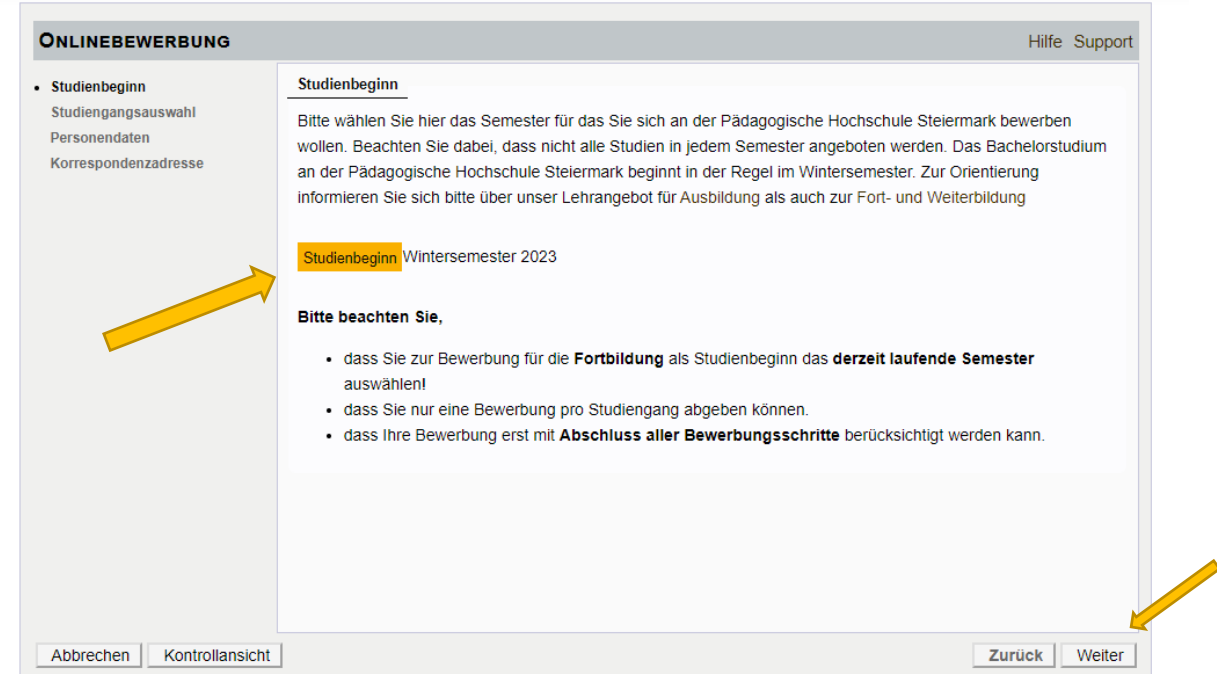

### **Schritt 7**:

Wählen Sie im nächsten Schritt unter *Art des Studiums* "Fortbildung" und anschließend bei *Studium* "Lehrgang Fortbildung" aus. Klicken Sie anschließend auf "Weiter".

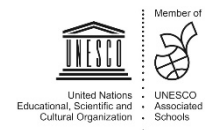

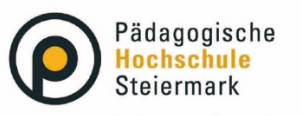

Wir gestalten Bildi

**ITT** 

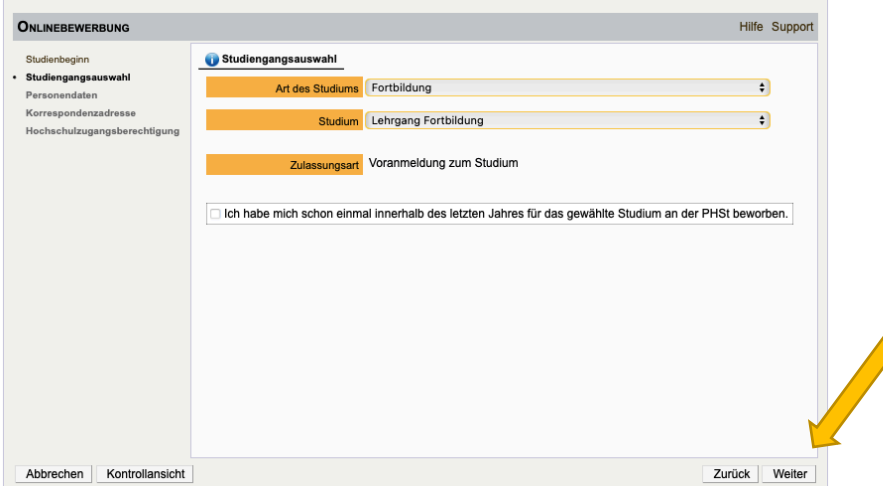

### **Schritt 8**:

Geben Sie im nächsten Schritt die benötigen Personendaten an. Klicken sie anschließend auf "Weiter".

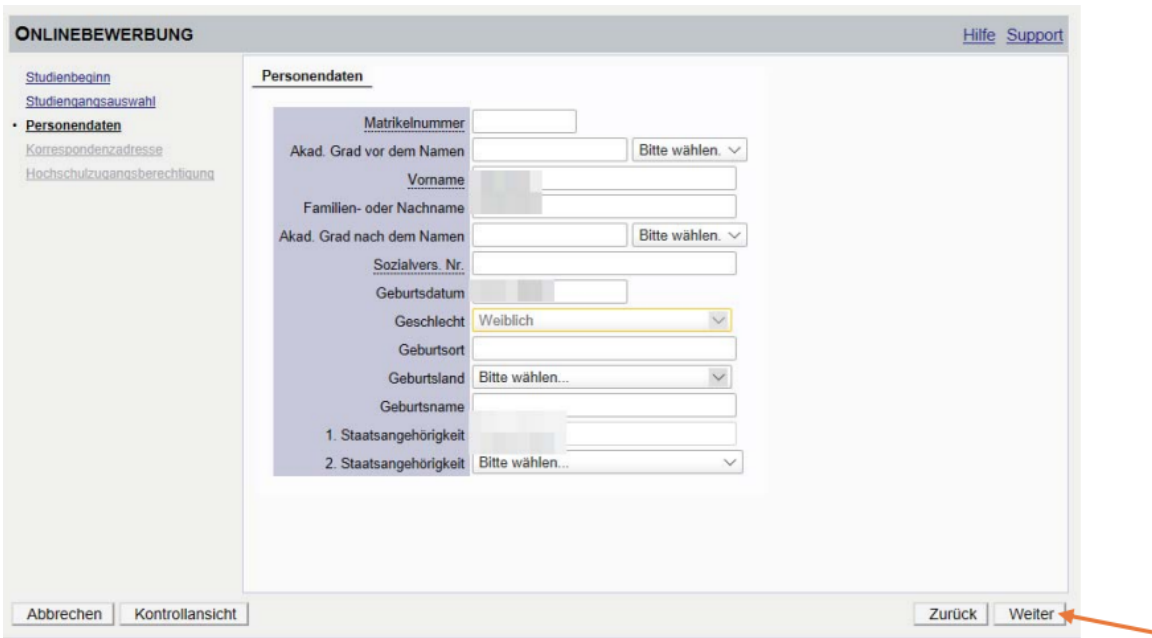

### **Schritt 9**:

Geben Sie nun Ihre Korrespondenzadresse an. Sollte Ihre Korrespondenzadresse gleich Ihrer Heimatadresse sein, wählen Sie diese Option aus. Klicken Sie auf "Weiter".

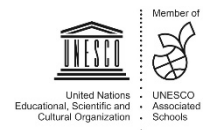

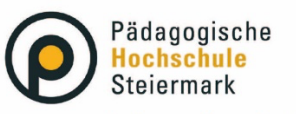

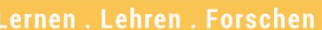

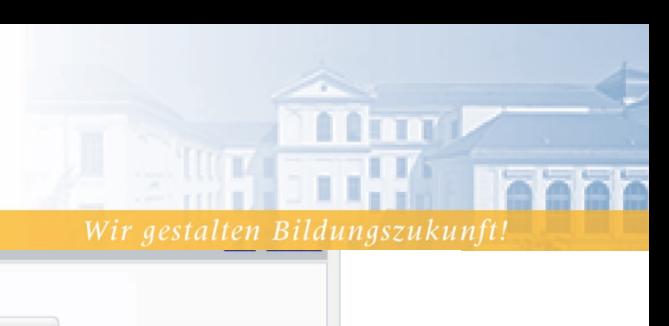

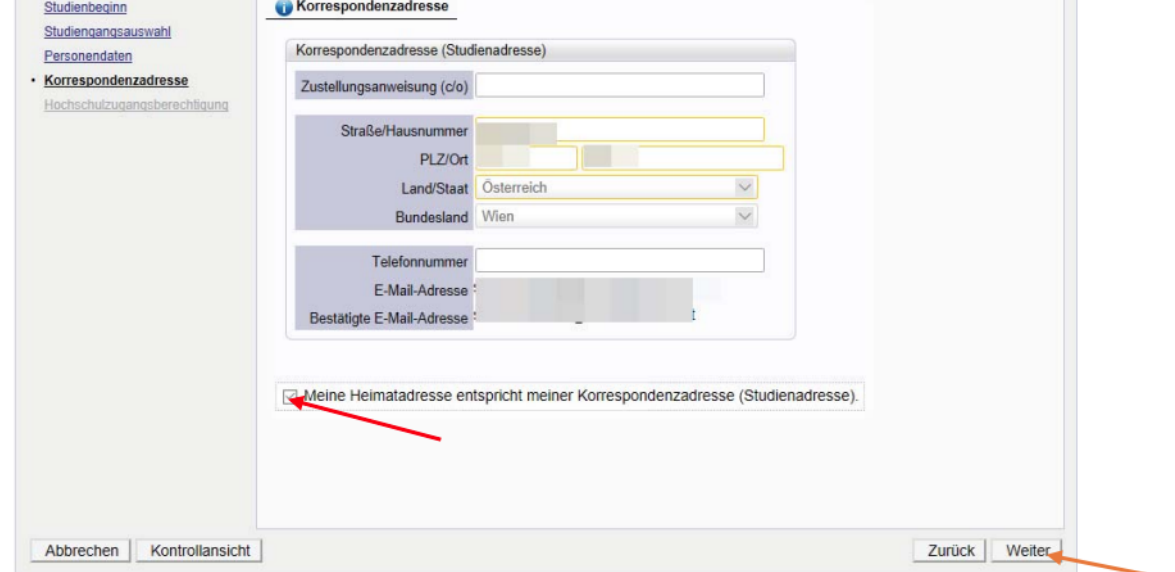

# **Schritt: 10**:

Geben Sie die Daten zur Ihrer Hochschulzugangsberechtigung ein und klicken Sie auf "Weiter". Falls Sie keine Hochschulzugangsberechtigung haben, wählen Sie das Feld "keine Reifeprüfung vorhanden" bei "Schulform" aus und klicken Sie auf "Weiter".

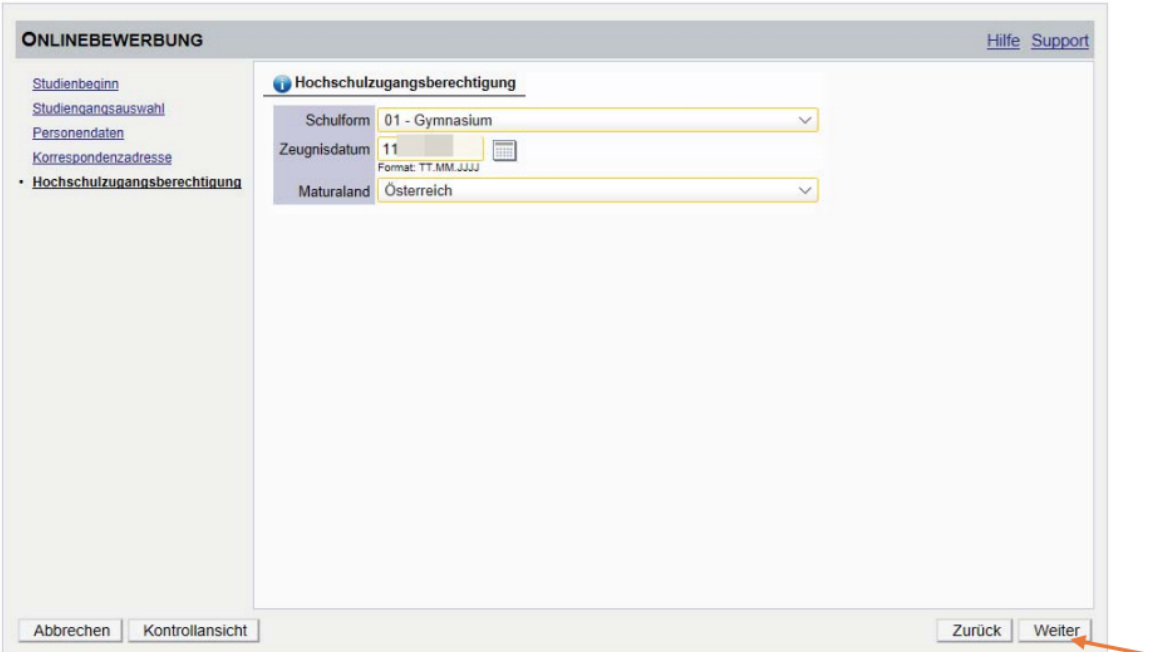

### **Schritt 11**:

Tragen Sie nun in dem Textfeld den Namen ihrer Einrichtung ein z.B. Kindergarten Marienfels. Klicken Sie anschließend auf "Weiter".

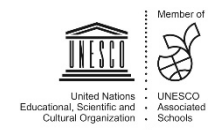

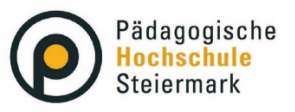

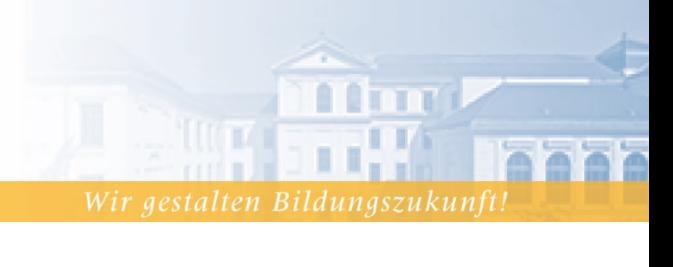

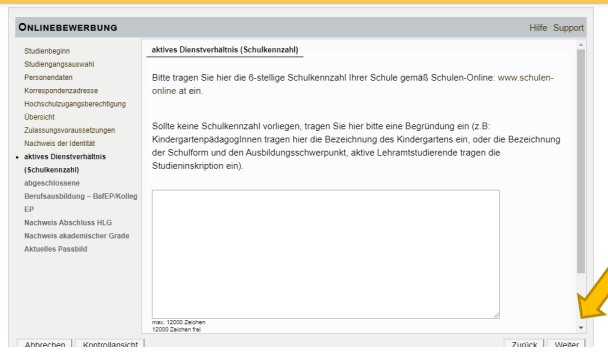

## **Schritt 12:**

Ergänzen Sie bitte gegeben falls die abgefragten Informationen. Abschließend wird Ihnen eine Kontrollansicht Ihrer eingegebenen Daten dargestellt. Kontrollieren Sie diese. Sind die Angaben korrekt, so bestätigen Sie die Richtigkeit und klicken Sie auf "Senden".

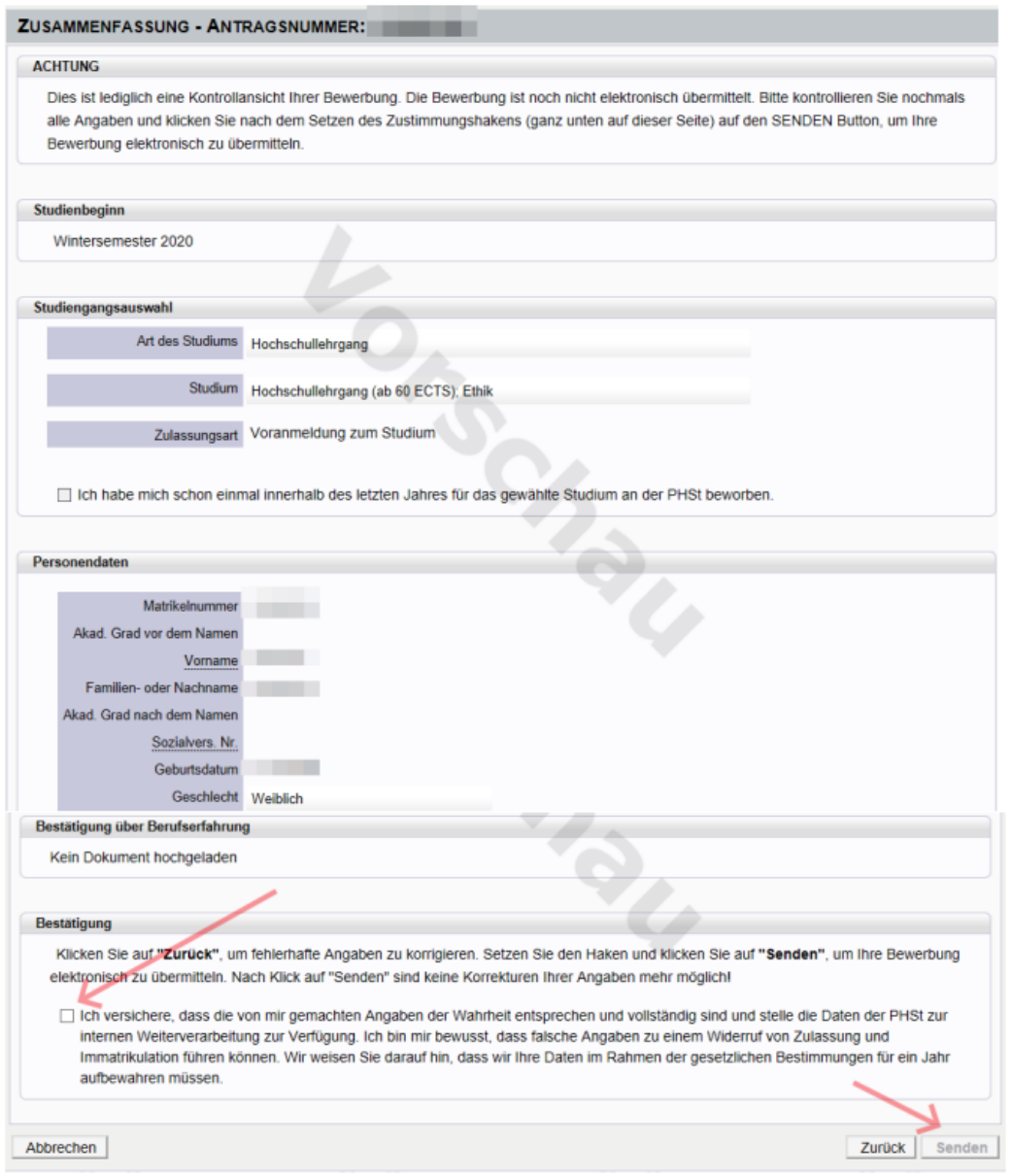

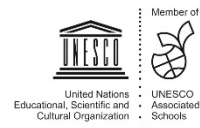

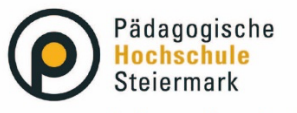

### Lernen . Lehren . Forschen

Wir gestalten Bildun

m

Der abschließende Hinweis bestätigt die erfolgreiche Erstellung eines Fortbildungsaccounts.

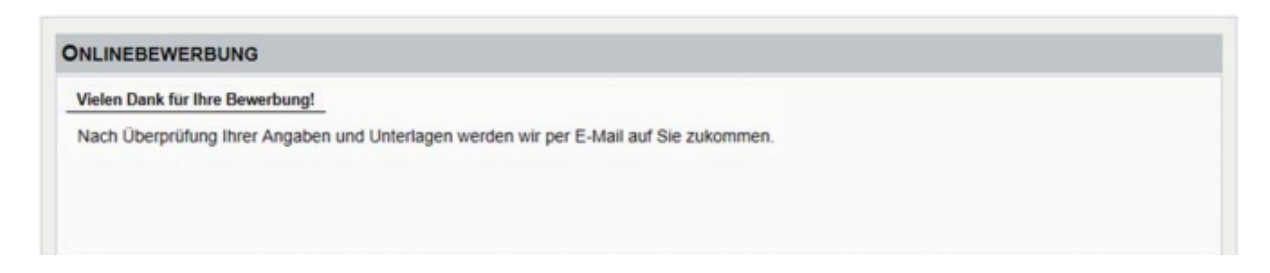

Sie erhalten danach per Mail eine automatische Benachrichtigung der Studienabteilung mit einem PIN-Code.

WICHTIG: Zur Aktivierung Ihres Fortbildungsaccounts lösen Sie bitte Ihren, von der Studienabteilung per Mail zugeschickten PIN-Code auf der Homepage www.ph-online.ac.at/phst ein. Wählen Sie anschließend ein persönliches Kennwort.

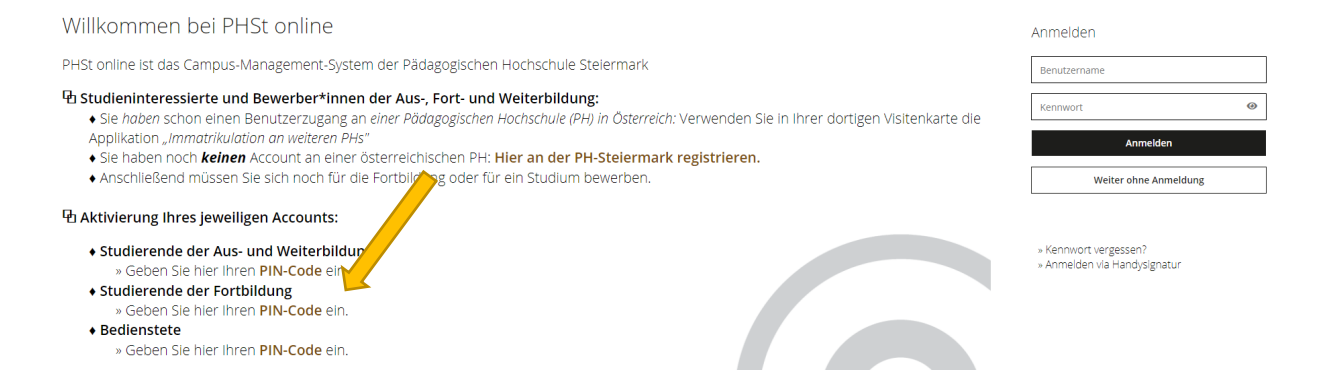

Wir freuen uns, Sie bei den Fortbildungen der PH Steiermark begrüßen zu dürfen!

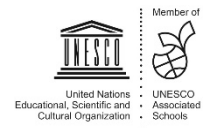